# NYSE®

## The NYSE OCS® (The NYSE On-Line Comparison System)

# NYSE Broker's User Guide

July 2005

## **Document History**

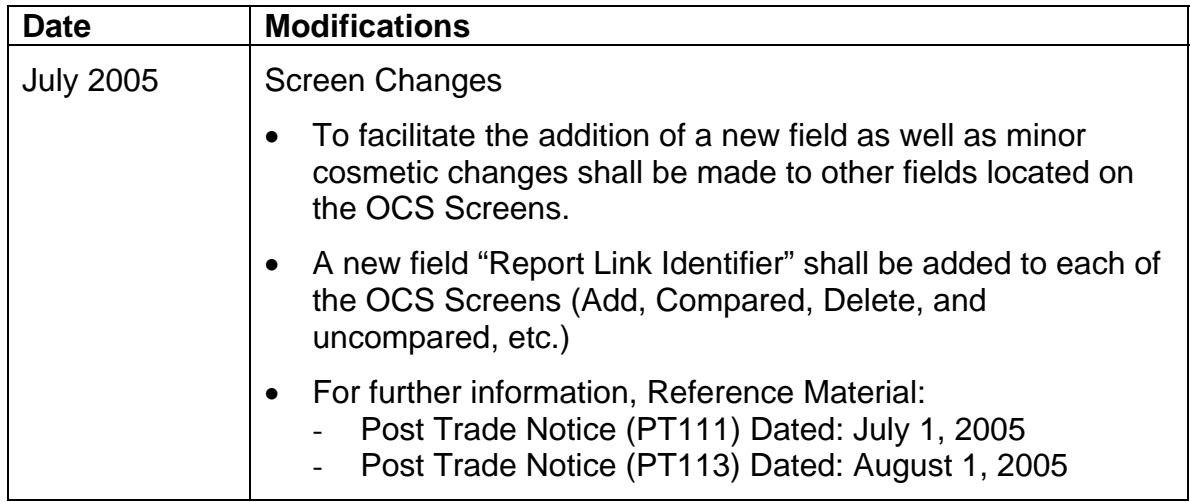

#### **General Overview**

This document is intended to show the basic functionality provided in the Broker Browse section of the On-Line Comparison System (OCS). This portion of the system is designed to provide access for brokers to view the status of their comparison activity. The broker portion of the system provides brokers with the functionality to browse all comparison activity, including Trade Date and As-Of Compared and Uncompared trades, where they are one of the executing brokers (buyer or seller). The system does not provide any capabilities to change or edit those trades.

#### **Table of Contents**

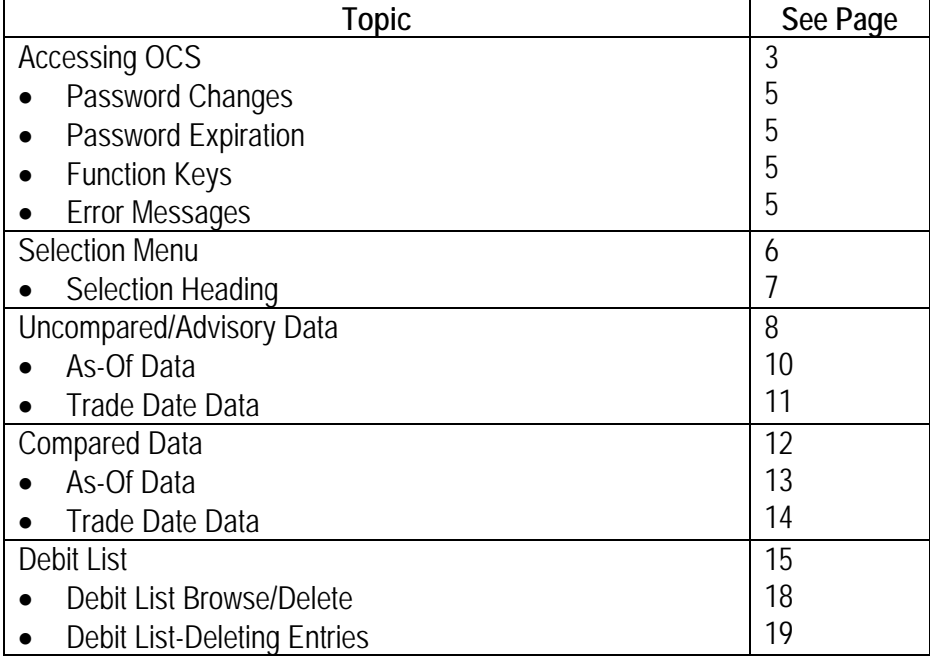

#### **Accessing OCS**

To access OCS, you must enter your assigned, unique Operator ID and Password. The Operator ID is a 7-digit number of which the first 4 digits are the operator's badge number and the last 3 digits are a unique number (any value between 001 and 999). The Password may contain alpha characters, numeric characters or both and must be at least 6 characters long, but no longer than 8 characters.

When you enter the logon screen (Figure 1) the cursor will be located in the Operator ID field, ready for you to key in your assigned Operator ID. Once you enter your seven-digit Operator ID the cursor will automatically move to the Password field ready for you to key in your Password (note: for security purposes, as you key in your password, the characters will not be displayed on the screen).

Once you have entered your Operator ID and Password, you can then specify which system you would like to access. If you are a NYSE broker, simply leave the field blank and the system will default to NYSE Equity. If you are an AMEX Broker, you must enter "A" in the "System" field.

Additionally, if you would like to change your password, you can press the "Tab" key to move into the Change Password field and key in "Y". See the Password Changes section.

Once you have keyed in your Operator ID, Password and System selection, press the "Enter" key.

| <b>N.Y.S.E</b>                                    |                            |                            |                                  | N                     | E                     | L                        | C.                        |                                  | $\mathbf{0}$                 | M            | E.                    |                                              |                             |                      | <b>N.Y.S.E</b> |                   |                   |               |
|---------------------------------------------------|----------------------------|----------------------------|----------------------------------|-----------------------|-----------------------|--------------------------|---------------------------|----------------------------------|------------------------------|--------------|-----------------------|----------------------------------------------|-----------------------------|----------------------|----------------|-------------------|-------------------|---------------|
|                                                   |                            | $\times\times\times$       |                                  | ×                     | ×                     |                          | $\star$                   |                                  |                              | <b>XXXXX</b> | ×                     | ×                                            | <b>x x x x x</b>            |                      |                |                   |                   |               |
|                                                   |                            | $\times$                   | ×                                | $\times$ $\times$     | ×                     |                          | ×                         |                                  |                              | ×            | $\times$ $\times$     | ×                                            | $\ast$                      |                      |                |                   |                   |               |
|                                                   |                            | ×                          | $\times$                         |                       |                       | <b>* * * * * * * *</b>   |                           |                                  |                              | $\times$     | $\pmb{\times}$        | $* * *$                                      | <b>******</b>               |                      |                |                   |                   |               |
|                                                   |                            | ×                          | ×                                | $\boldsymbol{\times}$ | $* *$                 |                          | $\blacksquare$            |                                  |                              | ×            | ×                     | $* *$                                        | ×                           |                      |                |                   |                   |               |
|                                                   |                            | $* * *$                    |                                  | $\boldsymbol{\times}$ | $\boldsymbol{\times}$ |                          |                           | <b>XXXXXX</b>                    |                              | <b>XXXXX</b> | ×                     | $\mathbf{x}$                                 | <b>XXXXX</b>                |                      |                |                   |                   |               |
|                                                   |                            |                            |                                  |                       |                       |                          |                           |                                  |                              |              |                       |                                              |                             |                      |                |                   |                   |               |
| $\times$ $\times$ $\times$                        | $\times$ $\times$ $\times$ | ×                          | ×                                |                       | <b>XXXXX</b>          | $\times \times \times$   |                           | <b>XXXXX</b>                     |                              |              | <b>XXXXX</b>          | <b>XXXX</b>                                  |                             | $\times\times\times$ |                | ×                 |                   | ×             |
| ×                                                 | ×<br>×                     | $\times$ $\times$          | ×х                               | ×                     | ×                     | ×                        | ×                         | ×                                | ×                            |              | $\times$              | $\pmb{\times}$                               |                             | ×                    | $\pmb{\times}$ | ×                 | ×                 | ×             |
| ×                                                 | $\mathbf{x}$<br>×          | $\times$ $\times$ $\times$ |                                  |                       | <b>XXXXX</b>          | <b>x x x x x</b>         |                           | $\times$ $\times$                |                              |              | $\boldsymbol{\times}$ |                                              | $\times\times\times$        | $\mathbf{x}$         | ×<br>×         | Ж                 | $\times$ $\times$ |               |
| Ж<br>$\mathbb{X}\times\mathbb{X}\times\mathbb{X}$ | ×<br>×<br>$* * *$          | $\ast$<br>$\ast$           | $\boldsymbol{\times}$<br>$\star$ | ×<br>$\star$          |                       | $\pmb{\times}$<br>$\ast$ | $\pmb{\times}$<br>$\star$ | $\boldsymbol{\times}$<br>$\star$ | $\mathbf{x}$<br>$\mathbf{x}$ |              | ×<br><b>XXXXX</b>     | $\mathbb{X}\times\mathbb{X}\times\mathbb{X}$ | $\mathbb{R}^n$              | ×<br>$* * *$         |                | ×<br>$\mathbf{x}$ |                   | $\times$<br>Ж |
|                                                   |                            |                            |                                  |                       |                       |                          |                           |                                  |                              |              |                       |                                              | THE NYSE OCS "TH"           |                      |                |                   |                   |               |
|                                                   |                            |                            |                                  |                       |                       |                          |                           |                                  |                              |              |                       |                                              |                             |                      |                |                   |                   |               |
|                                                   |                            |                            |                                  |                       |                       |                          |                           |                                  |                              |              |                       |                                              |                             |                      |                |                   |                   |               |
|                                                   |                            |                            |                                  |                       |                       |                          |                           |                                  |                              |              |                       |                                              |                             |                      |                |                   |                   |               |
|                                                   |                            |                            |                                  |                       |                       |                          |                           |                                  |                              |              |                       |                                              |                             |                      |                |                   |                   |               |
| OPERATOR ID: ________ PASSWORD:                   |                            |                            |                                  |                       |                       |                          |                           |                                  |                              |              |                       |                                              | <b>SYSTEM:</b>              |                      |                |                   |                   |               |
| SYSTEM-SELECTION: ===NYSE EQUITY                  |                            |                            |                                  |                       |                       |                          |                           |                                  |                              |              |                       |                                              | $S = 0$ = $EQUIIY-STEP-OUT$ |                      |                |                   |                   |               |
|                                                   |                            |                            |                                  |                       |                       |                          |                           |                                  |                              |              |                       |                                              |                             |                      |                |                   |                   |               |
| TO CHANGE PASSWORD ENTER "Y":                     |                            |                            |                                  |                       |                       |                          |                           |                                  |                              |              |                       |                                              |                             |                      |                |                   |                   |               |
|                                                   |                            |                            |                                  |                       |                       |                          |                           |                                  |                              |              |                       |                                              |                             |                      |                |                   |                   |               |
| ENTER=NEXT MENU                                   |                            | $PF3 = L0G0FF$             |                                  |                       |                       |                          | <b>CLEAR-REFRESH</b>      |                                  |                              |              |                       |                                              |                             |                      |                |                   |                   |               |

(Figure 1: Logon Screen)

The system will then validate your login (Operator ID and Password combination):

- If the Operator ID you entered is incorrect, the system will display the message "Your" Operator ID Not Found - Please Reenter". The system will then highlight the field to be corrected and move the cursor to the Operator ID field.
- If the Password you entered is incorrect, the system will display the message "Your" Password Not Found – Please Reenter". The system will then move the cursor to the Password field.
- If your Operator ID is not eligible to access the System you selected, the system will display the message "System Selected Not Available To Oper". The system will then highlight the field to be corrected and move the cursor to the System field.
- If the Operator ID and Password combination is valid, then the system will allow you access to OCS and advance you to the Selection Menu (Figure 2)
- Should you happen to incorrectly enter your Password three consecutive times, for security purposes, your Operator ID and Password will be locked out and you will be unable to access the system. If this does occur, you must contact NYSE Operations at (212) 656-5513, located in the Questioned Trade (QT) Room of 11 Wall St, B1. NYSE Operations will then issue you a new, valid password.

#### **Password Changes**

Once the system has validated your Operator ID and Password, if you have entered a "Y" in the "To Change Password Field", you will be prompted to enter a new password. The following message will be displayed in the middle of the Logon Screen:

> Type New Password: Type New Password Again for Verification:

The cursor will be in the "Type New Password" field where you must enter a new password of alpha characters, numeric characters or both and must be at least 6 characters long, but no longer than 8 characters. Note that for security purposes, as you key in your password, the characters will not be displayed on the screen. Once you have entered your new password in the "Type New Password" field, you must move to the "Type New Password Again for Verification" and reenter the same, new password again. Once you have reentered your new password, press the "PF1" key and the system will validate your new password. If you have entered the "Change Password" field and then decide you no longer wish to change your password, press the "Clear/Refresh" or "Pause/Break" key.

If you have correctly entered and reentered your new password, the message "Password Was Modified Successfully" will appear at the bottom of the screen. Once this message appears, simply press the "Enter" button and the system will advance to the Selection Menu of OCS. If you incorrectly reentered your new password, the message "Password Verification Failed, Reenter" will appear at the bottom of the screen. If this should happen, you must reenter your new password a second time or press clear and repeat the entire logon process again.

#### **Password Expiration**

Your OCS password has a life span of one (1) calendar year (365 days), after which, it will expire. Nine (9) days before your password is scheduled to expire, the system will display the message "Please Change Your Password, Will Expire MM/DD/YY". This message will appear each day until your password is changed or the expiration date is reached. Failure to change your password by the expiration date will result in the deactivation of your password. In the event that your password does expire, you must contact NYSE Operations at (212) 656-5513, located in the Questioned Trade (QT) Room of 11 Wall St, B1. NYSE Operations will then issue you a new, valid password.

#### **Function Keys**

There are several functions built within OCS that require the use of the function keys and are referred to in OCS as PF keys. On each OCS screen, any PF functions that are available for use will be listed on the bottom of the screen. The PF keys available in OCS for Broker access are as follows:

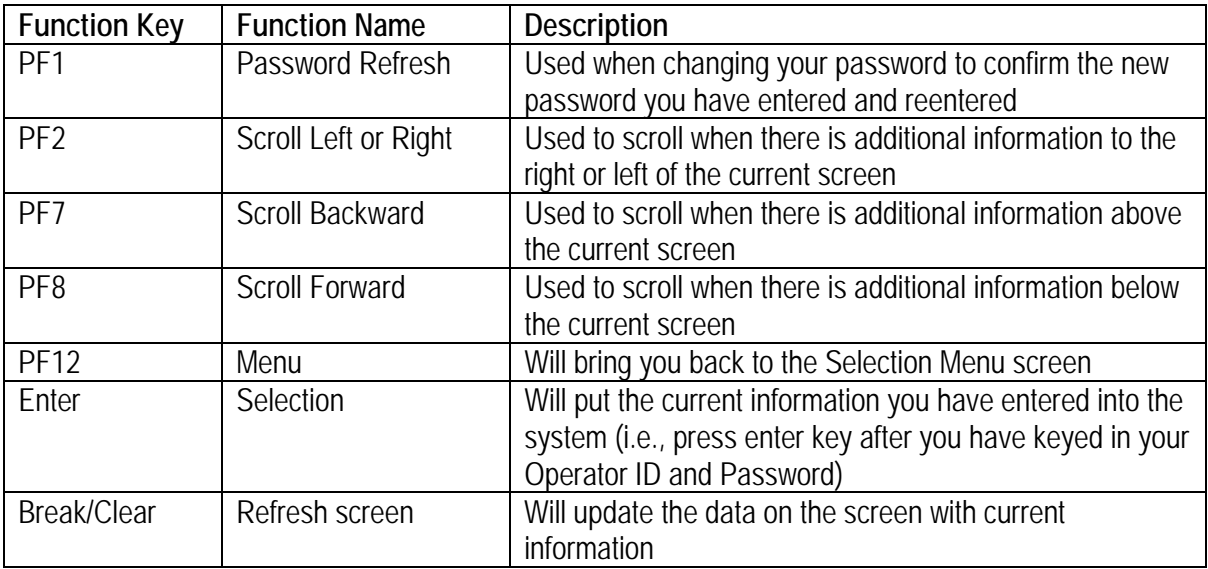

#### **Error Messages**

Should any action you take not be recognized by the system, or the system requires additional information, an error message will appear at the bottom of the screen (above the list of available PF functions). This message will give a description of the error and will typically provide an action to correct the error (i.e., 'Invalid B/S Indicator - Key In Side And/Or Symbol').

#### **Selection Menu**

The Selection Menu (Figure 2) will show you a list of the functions that you are allowed to access. The top left of the Selection Menu will tell you which system you have accessed (e.g. NYSE Equity). When you enter this screen, the cursor will be located in the "Select a Function Above" field. You will be required to enter one of the 4 functions available:

- 1. Browse Uncompared/Advisory Displays all the uncompared and advisory records that contain your badge number as a Major or Contra. No actions can be taken on this screen
- 2. Browse Compared Displays all compared trades resolved through OCS that contain your badge number as a Major or Contra. No actions can be taken on this screen
- 3. Debit List Allows entry of debit information into OCS (Note: Debit functionality is only available during certain periods of the month)
- 4. X. Exit Will return you to the main On-Line Comparison Logon screen

| NYSE                                      |                        | EQUITY |  | S E L |    | F D |     | -T | $\mathbf{u}$ | N |  | M E N U |                    | 87/20/05 |                                | 4321 |
|-------------------------------------------|------------------------|--------|--|-------|----|-----|-----|----|--------------|---|--|---------|--------------------|----------|--------------------------------|------|
|                                           |                        |        |  |       |    |     |     |    |              |   |  |         |                    |          |                                |      |
| <b>FUNCTIONS:</b>                         | 1. BROWSE UNCOMP/ADVIS |        |  |       |    |     |     |    |              |   |  |         |                    |          |                                |      |
| 2.1                                       | <b>BROWSE COMPARED</b> |        |  |       |    |     |     |    |              |   |  |         |                    |          |                                |      |
| 3.                                        | DEBIT LIST             |        |  |       |    |     |     |    |              |   |  |         |                    |          |                                |      |
| X. EXIT                                   |                        |        |  |       |    |     |     |    |              |   |  |         |                    |          |                                |      |
|                                           |                        |        |  |       |    |     |     |    |              |   |  |         |                    |          |                                |      |
|                                           |                        |        |  |       |    |     |     |    |              |   |  |         |                    |          |                                |      |
|                                           |                        |        |  |       |    |     |     |    |              |   |  |         |                    |          |                                |      |
|                                           |                        |        |  |       |    |     |     |    |              |   |  |         |                    |          |                                |      |
|                                           |                        |        |  |       |    |     |     |    |              |   |  |         |                    |          |                                |      |
|                                           | SELECT A FUNCTION      |        |  |       |    |     |     |    | ABOVE: _     |   |  |         |                    |          |                                |      |
|                                           | SELECT ACCESS-CODE     |        |  |       | T. |     | 0 R |    | $A = 1$      |   |  |         |                    |          | $(T = TRADE-DATE$ $A = AS-OF)$ |      |
|                                           |                        |        |  |       |    |     |     |    |              |   |  |         | EQUITY-SYSTEM NYSE |          |                                |      |
|                                           |                        |        |  |       |    |     |     |    |              |   |  |         |                    |          |                                |      |
|                                           |                        |        |  |       |    |     |     |    |              |   |  |         |                    |          |                                |      |
| CHOOSE A FUNCTION/SYSTEM, AND PRESS ENTER |                        |        |  |       |    |     |     |    |              |   |  |         |                    |          |                                |      |
| - -                                       |                        |        |  |       |    |     |     |    |              |   |  |         |                    |          |                                |      |

(Figure 2: Selection Menu)

Once you have entered the desired function, the cursor will move to the "Select Access-Code" field. In this field you must specify the type of data you wish to access (T=Trade Date or A=As-Of). Then press the "Enter" key.

#### **Selection Heading Fields**

All screens will have the following heading selection fields, some of which can be used to refine what comparison information is displayed:

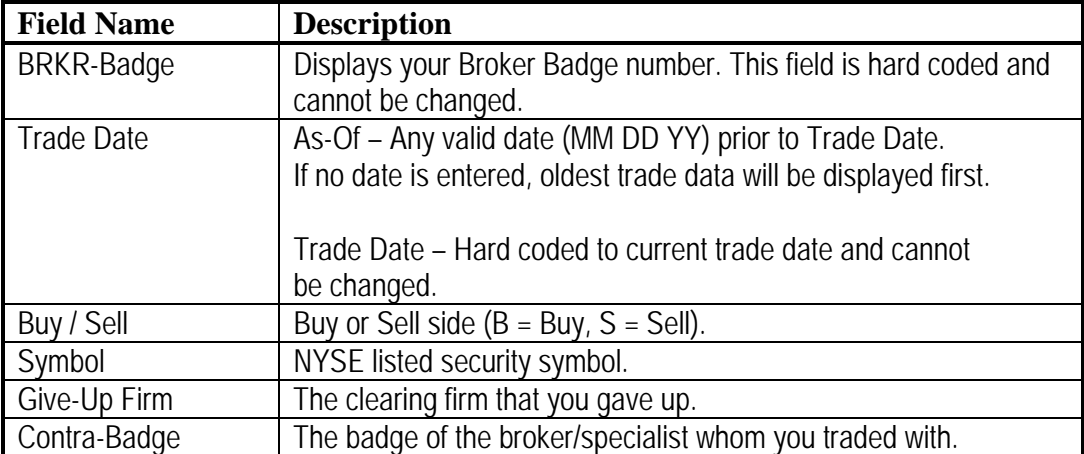

#### **Uncompared/Advisory Data**

Once you have chosen to "Browse Uncompared/Advisory information" data, either Trade Date or As-Of, you will be able to view any issued advisories or uncompared comparison activity. Uncompared data will consist of trades where you have submitted your trade information, but either the contra side of the trade has not or the system has been unable to match the two sides. An advisory will consist of trades where a clearing firm on the contra side has submitted a trade with your badge number, but your clearing firm has not.

Each trade entry will be displayed with the following information:

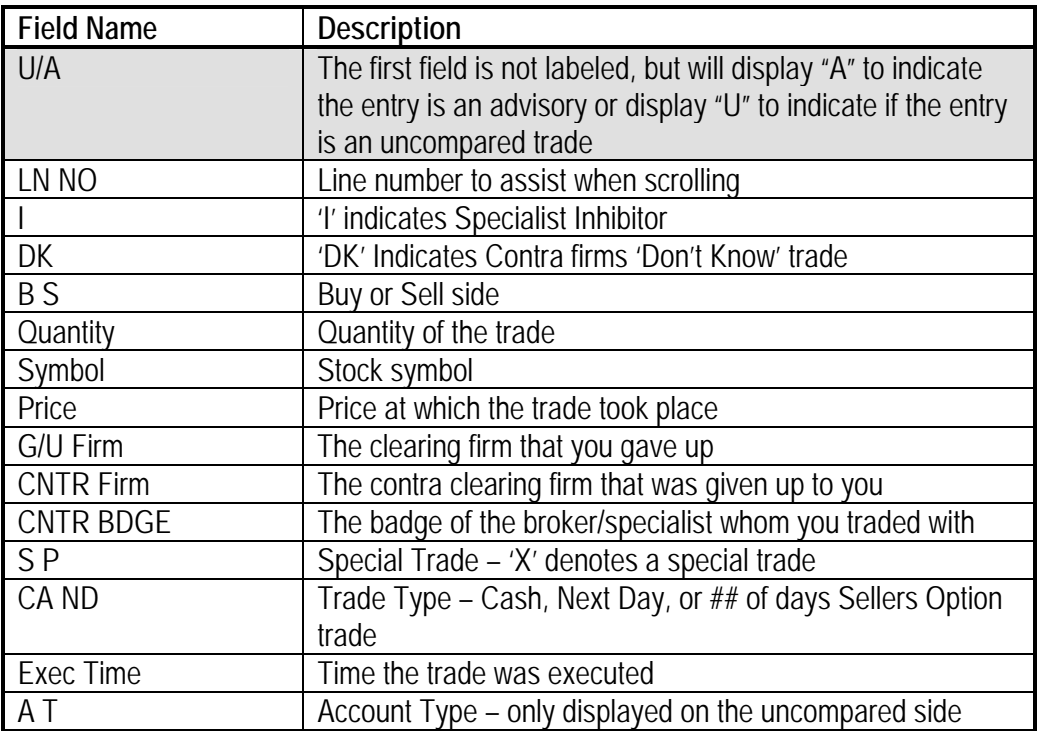

*(The field headings listed above are displayed on the First Part of the screen)* 

### **Uncompared/Advisory Data cont.,**

Those field names indicated below do not fit on the first Part of the OCS screen, you must press PF2 to scroll to the right (Second Part of the screen) and the PF2 once again to scroll back to the left. If there are more than 13 trade entries, then the remainder will be displayed on another screen and you can press PF7 to scroll forward or PF8 to scroll backward.

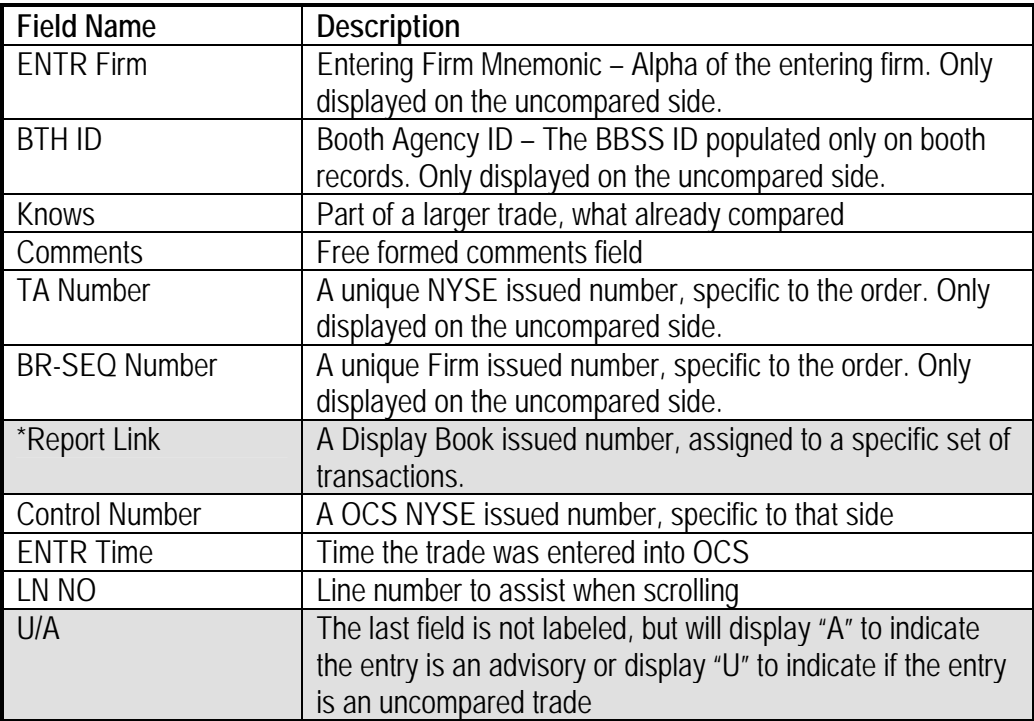

*(The field headings listed above are displayed on the Second Part of the screen)* 

#### **As-Of Uncompared**

When you enter the As-Of Uncompared/Advisory screen, there will be no data displayed and the cursor will be located in the "Trade-Date" field. You can enter a specific date to review (e.g. 07 21 05), or if no date is entered, the system will show all As-Of data with the oldest trade displayed first. You can further refine what information is displayed by entering additional criteria. You can show the information by Buy/Sell, Symbol, GU-Firm and Contra-Badge. Once you have entered all the display criteria, press the "Enter" key and the appropriate data will be displayed.

|         |  |    |                    |  | NYSE EOUITY-SYSTEM T+N BROWSE UNCOMPARED/ADVISORIES    07/21/05  13:16<br>USER-NAME: EQ KISHA |                                  |  |  |  |  |  |  |  |
|---------|--|----|--------------------|--|-----------------------------------------------------------------------------------------------|----------------------------------|--|--|--|--|--|--|--|
| SYMBOL: |  |    |                    |  | BRKR-BADGE: 4321 TRADE-DATE: 0.7 20 05 BUY/SELL :<br>GIVE-UP FIRM: CONTRA-BADGE:              |                                  |  |  |  |  |  |  |  |
| LΝ      |  | -8 |                    |  | G/U CNTR CNTR S CA EXECA                                                                      |                                  |  |  |  |  |  |  |  |
|         |  |    |                    |  | <b>* ** * ** * ********* ****** TRADE DATE: 87/28/85 **** TOP OF DATA</b>                     | <b>TIME T</b><br><b>XXXX X X</b> |  |  |  |  |  |  |  |
|         |  |    | U 02 B 1000 ABC 20 |  | 'YYY 222 7777 – 1994                                                                          | 1312                             |  |  |  |  |  |  |  |
| $U$ 83  |  |    |                    |  | 8 1000 ABC 20.15 79Y 222 7777 1312                                                            |                                  |  |  |  |  |  |  |  |
|         |  |    |                    |  |                                                                                               |                                  |  |  |  |  |  |  |  |

(Figure 3: As-Of Uncompared)

| - MYSE EQUITY-SYSTEM T+N BROWSE_UNCOMPARED/ADVISORIES 07/21/05 13:20 |  |                                                                                      |  |
|----------------------------------------------------------------------|--|--------------------------------------------------------------------------------------|--|
|                                                                      |  | (SECOND PART) USER-NAME: EO KISHA                                                    |  |
|                                                                      |  |                                                                                      |  |
|                                                                      |  | SYMBOL: GIVE-UP FIRM: CONTRA-BADGE:                                                  |  |
| <b>ENTR BTH</b>                                                      |  | TA BR-SEQ REPORT CONTROL ENTRLN                                                      |  |
|                                                                      |  |                                                                                      |  |
|                                                                      |  | <b>XXXX XXX XXXXXXXXXXX XXXXXX TRADE DATE: 07/20/05 XXX TOP OF DATA XX XXXX XX X</b> |  |
|                                                                      |  | BROKER EXAMPLE TA2222 BR33333 123456 900000019202 1315 02 U                          |  |
|                                                                      |  | BROKER EXAMPLE TA2222 BR33333 123456 9000002020202 1315 03 U                         |  |
|                                                                      |  |                                                                                      |  |

(Figure 3 As-Of Uncompared Screen (PF2)- Second Part)

#### **Trade Date Uncompared/Advisories**

For Trade Date Uncompared/Advisory information, the "Trade-Date" field will be hard coded and cannot be changed, only allowing Trade Date activity to be shown. When you enter the Trade Date Browse Uncompared screen, the cursor will be located in the "Buy/Sell" field. You must enter either a Buy/Sell side or move to the "Symbol" field and enter the symbol of the activity you want to display. You can further refine what information is displayed by entering additional criteria. You can show the information by Buy/Sell, Symbol, GU-Firm and by Contra-Badge.

|                |         |                 |                   |  | USER-NAME: EQ KISHA                                                        |                 |
|----------------|---------|-----------------|-------------------|--|----------------------------------------------------------------------------|-----------------|
|                |         |                 |                   |  |                                                                            |                 |
|                | SYMBOL: |                 |                   |  |                                                                            |                 |
| L N            |         | a sa Barat na B |                   |  | G/U CNTR CNTR S CA                                                         | EXEC A          |
|                |         |                 |                   |  | NO I DK S QUANTITY SYMBOL PRICE FIRM FIRM BDGE P ND                        | TIME T          |
|                |         |                 |                   |  | <b>* ** * * * * ********* ****** TRADE DATE: 87/21/85 **** TOP OF DATA</b> | <b>XXXX X X</b> |
| $\blacksquare$ |         |                 | B 15000 ABC 25.26 |  | 'YYY ZZZ 7777                                                              | 1182            |
| $U$ 83         |         |                 |                   |  | 777 7777                                                                   | 1182            |
|                |         |                 |                   |  |                                                                            | <b>XXXX X X</b> |

(Figure 4 Trade Date Uncompared Screen)

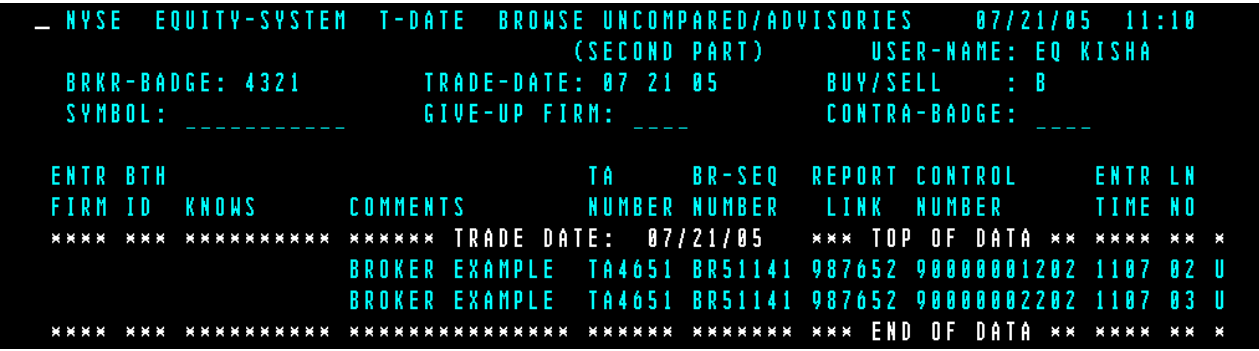

(Figure 4: Trade Date Uncompared (PF2) – Second Part)

#### **Compared Data**

Once you have chosen to "Browse Compared" data, either Trade Date or As-Of, you will be able to view your compared comparison activity. Compared data will consist of trades where your clearing firm has submitted your trade data (with your badge number as major or contra) as has the contra side submitted theirs and the system has looked at both sides and determined that they match, constituting a compared trade. Each trade entry will be displayed with the following information:

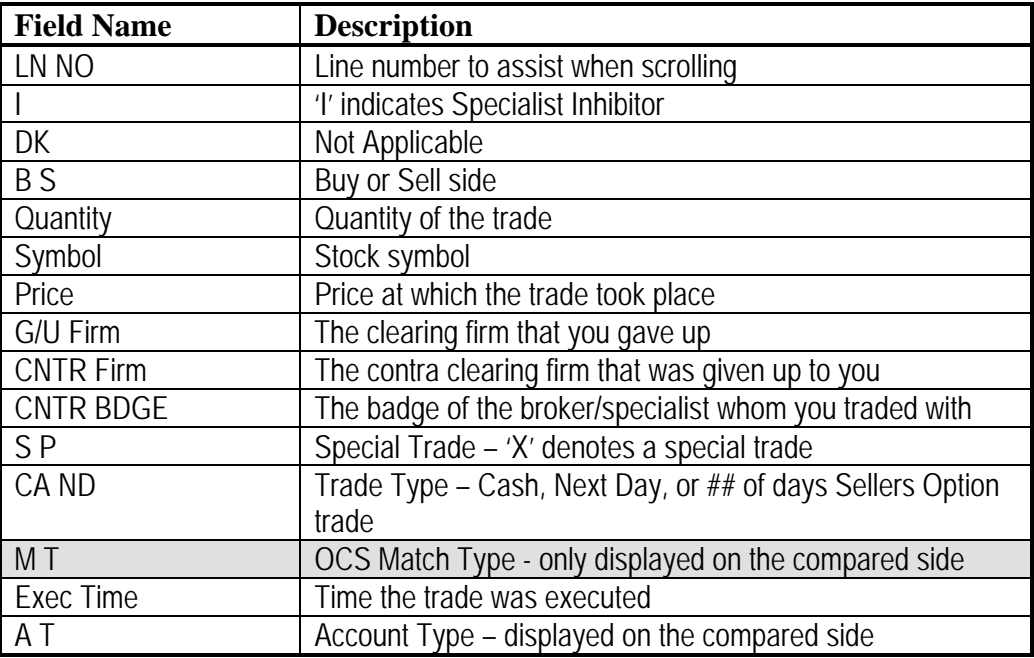

*(The field headings listed above are displayed on the First Part of the screen)* 

Those field names indicated below do not fit on the first part of OCS screen; you must press PF2 to scroll to the right (Second Part of the screen) and the PF2 once again to scroll back to the left. If there are more than 13 trade entries, then the remainder will be displayed on another screen and you can press PF7 to scroll forward or PF8 to scroll backward.

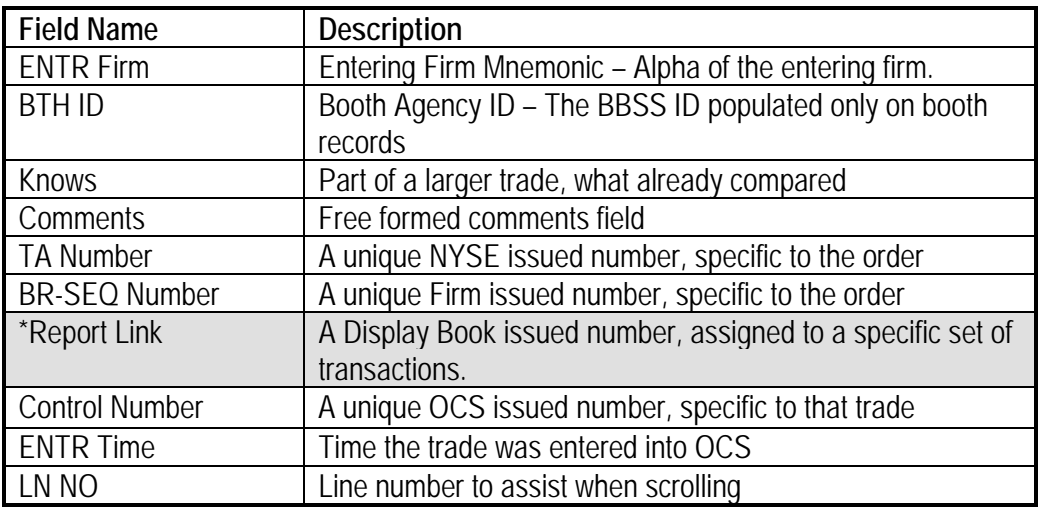

*(The field headings listed above are displayed on the Second Part of the screen)*

#### **As-Of Compared**

When you enter the As-Of Compared screen, there will be no data displayed and the cursor will be located in the "Trade-Date" field. You can enter a specific date to review (e.g. 07 21 05), or if no date is entered, the system will show all As-Of data with the oldest trade displayed first. You can further refine what information is displayed by entering additional criteria. You can show the information by Buy/Sell, Symbol, GU-Firm and Contra-Badge. Once you have entered all the display criteria, press the "Enter" key and the appropriate data will be displayed.

|                                                              |  |  |      |  | <b>NYSE EQUITY-SYSTEM T+N BROWSE COMPARED</b>                                 |  |            |  |  |  |  |  |  | 88/82/85 16:25              |  |  |
|--------------------------------------------------------------|--|--|------|--|-------------------------------------------------------------------------------|--|------------|--|--|--|--|--|--|-----------------------------|--|--|
| BRKR-BADGE: 4321 TRADE-DATE: 08 81 05 BUY/SELL :<br>SYMBOL : |  |  |      |  |                                                                               |  | USER-HAME: |  |  |  |  |  |  |                             |  |  |
|                                                              |  |  | LN B |  |                                                                               |  |            |  |  |  |  |  |  | G/U CHTR CHTR S CA M EXEC A |  |  |
|                                                              |  |  |      |  |                                                                               |  |            |  |  |  |  |  |  |                             |  |  |
|                                                              |  |  |      |  | NO I DK S QUANTITY SYMBOL PRICE FIRM FIRM BDGE P ND T TIME T                  |  |            |  |  |  |  |  |  |                             |  |  |
|                                                              |  |  |      |  | N NE N EN E ENNERNARE NERNAE TRADE DATE: 88/01/05 ENNE TOP OF DATARE ENNE E N |  |            |  |  |  |  |  |  |                             |  |  |
|                                                              |  |  |      |  | 82 8 1588 ABC 25.88 999 222 8881 A1 1588                                      |  |            |  |  |  |  |  |  |                             |  |  |
|                                                              |  |  |      |  | и ик и ки и пихкиники хкиникинх инхиникиникин кинх и END OF DATAH ин кинх и х |  |            |  |  |  |  |  |  |                             |  |  |

(Figure 5 As-Of Compared Screen)

| LAYSE EQUITY-SYSTEM T+N BROWSE COMPARED 20 88/82/85 16:26                      |                                                   |  |                          |  |
|--------------------------------------------------------------------------------|---------------------------------------------------|--|--------------------------|--|
|                                                                                |                                                   |  | (SECOND PART) USER-HANE: |  |
| BRKR-BADGE: 4321 7RADE-DATE: 88 81 85 81 85 807/SELL :                         |                                                   |  |                          |  |
| SYMBOL: 61VE-UP FIRM: CONTRA-BADGE:                                            |                                                   |  |                          |  |
|                                                                                |                                                   |  |                          |  |
| ENTR BTH                                                                       | TA BR-SEQ REPORT CONTROL ENTR LH                  |  |                          |  |
| FIRM ID KNOWS COMMENTS – NUMBER NUMBER LINK NUMBER – TIME NO                   |                                                   |  |                          |  |
| NNNK NNK NNKKNNKKNN NNNKKN TRADE DATE: 88/81/85 - KNN TOP OF DATA KK NKKN KK N |                                                   |  |                          |  |
|                                                                                | EXAMPLE TANB12 BRN8821 888881 98888881214 1611 82 |  |                          |  |
| нинк инк инкиникани инникиникания инники каликани кан ЕНВ ОF ВАТА ки нини ка и |                                                   |  |                          |  |

(Figure 5: As-Of Compared Screen-Second Part)

#### **Trade Date Compared**

For Trade Date information, the "Trade-Date" field will be hard coded and cannot be changed, only allowing Trade Date activity to be shown. When you enter the Trade Date Compared screen, the cursor will be located in the "Buy/Sell" field. You must enter either a Buy/Sell side or move to the "Symbol" field and enter the symbol of the activity you want to display. You can further refine what information is displayed by entering additional criteria. You can show the information by Buy/Sell, Symbol, GU-Firm and by Contra-Badge.

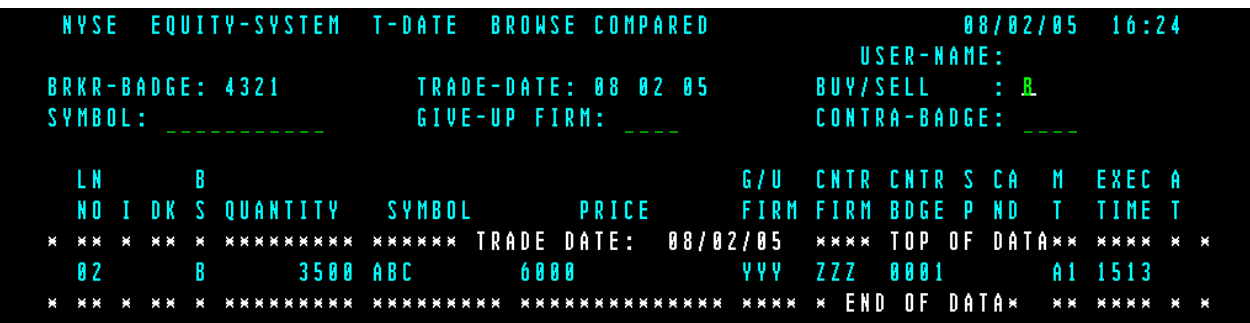

(Figure 6: Trade Date Compared Screen)

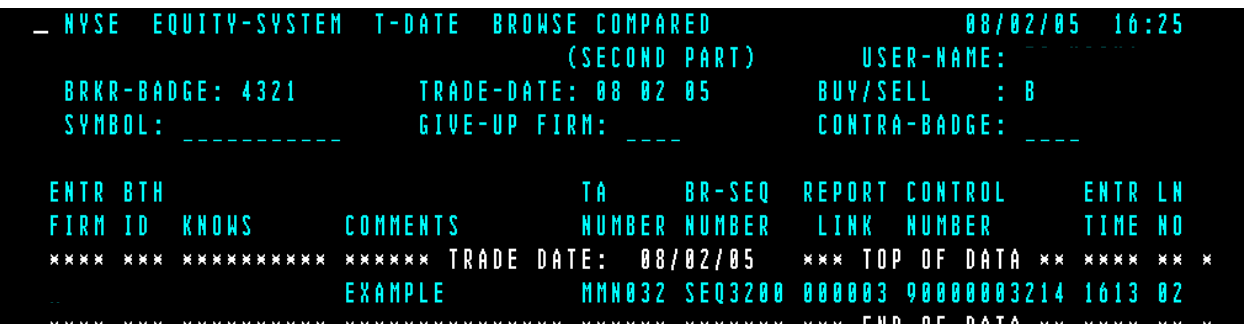

(Figure 6: Trade Date Compared Screen-Second Part)

#### **Debit List**

The Debit List function provides the ability to enter commission-billing information into the system. Subsequently, the Debit List information you have entered will be sent to the National Securities Clearing Corp's (NSCC) commission billing system for daily end of day processing. The Debit List is only available during certain periods of the month typically from the last week of the month until the end of day of the  $10<sup>th</sup>$  calendar day of the following month. If the  $10<sup>th</sup>$  day of the month is not a business day, the following business day will be the last submission date. Should you try to access the debit list while it is not available, the system will display the message "Debit List Function Is Not Available, Due To Date Limitation (10/25 - 11/10)".

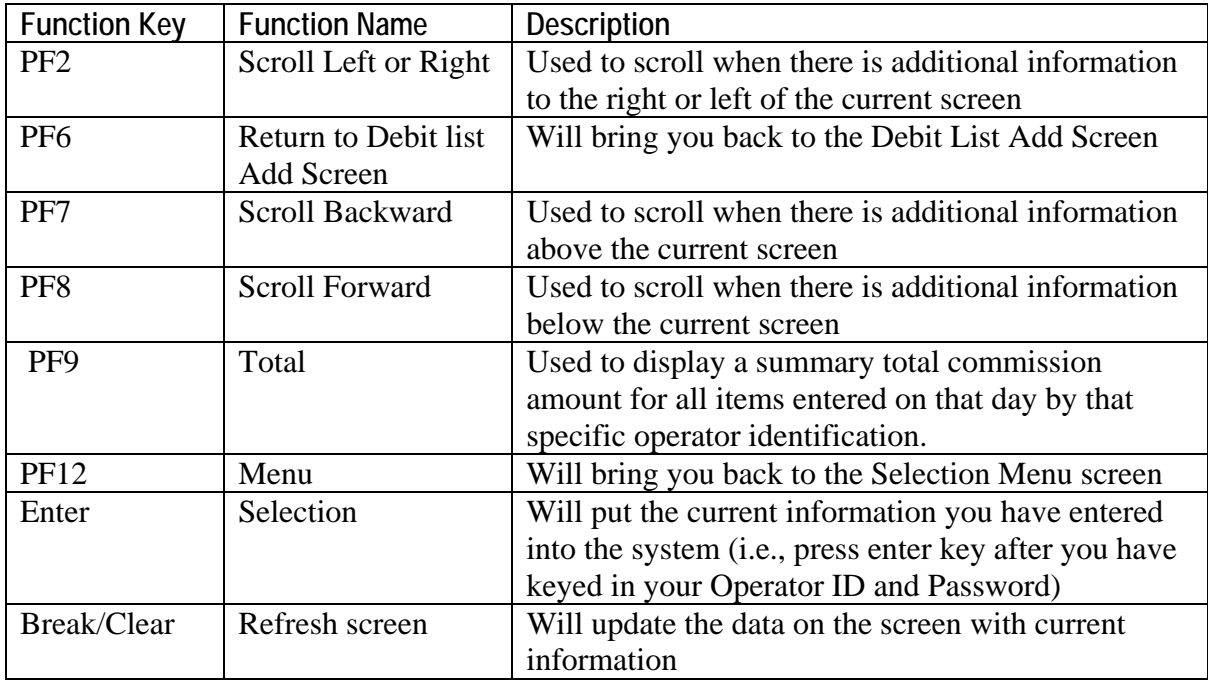

Once you have chosen to access the "Debit List Add Function" you will be able to enter commission bill payments. Each Debit List entry may contain the following information:

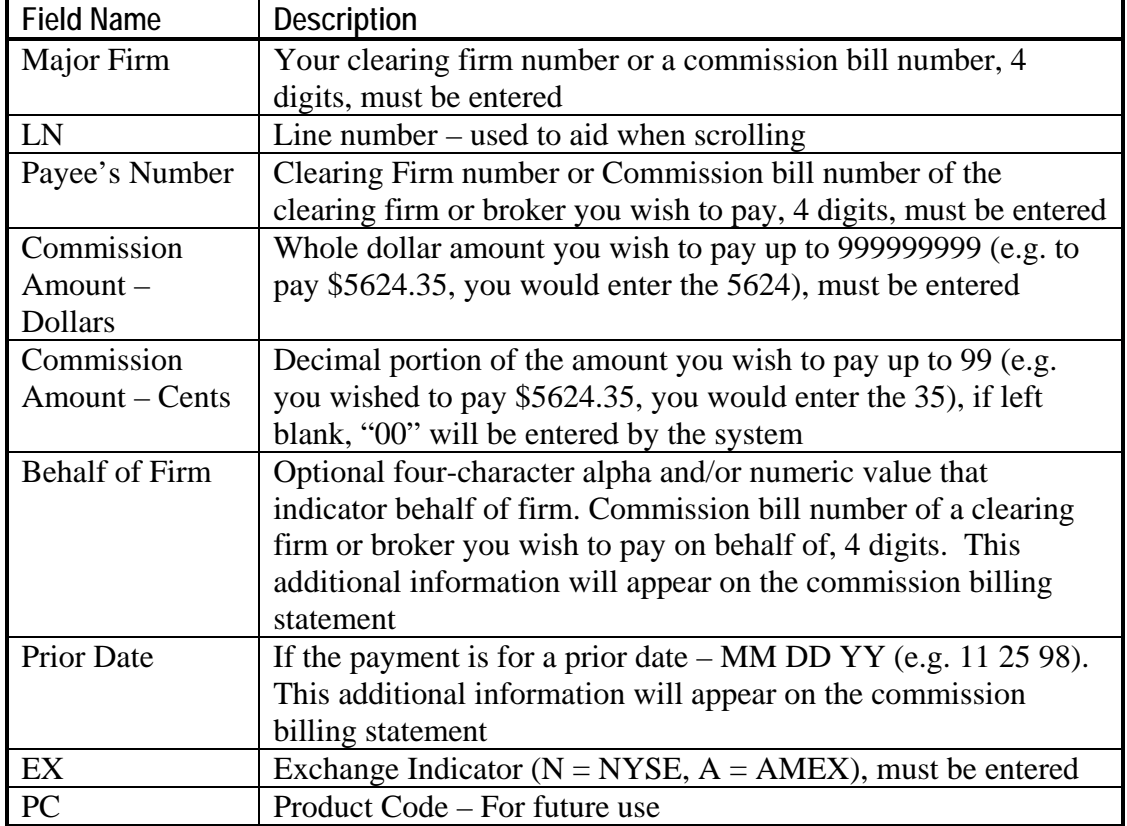

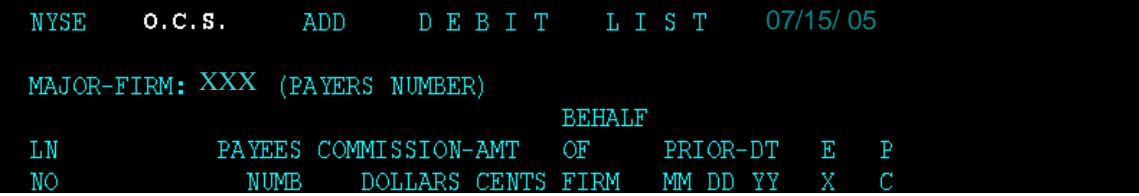

**(Figure 7.0 Debit List Add Screen- Menu)**

When you enter the Debit List, the cursor will be located in the Major Firm field where you must enter your clearing firm's commission bill number. You can then begin to enter the information for your commission billing entries. Once you have correctly entered all the necessary fields, press the "Enter" key and the system will then validate the data without applying the entries. If any of the data is invalid, the appropriate fields will be highlighted in red and an error message will be displayed, at which time you must make the necessary corrections and press the "Enter" key. If all the data is valid, the system will display the message "All Fields Are OK, Hit PF1 To Update" and a totals for all the fields (see figure 7.0 below). The first Totals field will be the number of entries you keyed, the second field will be the addition of all the Payee's numbers and the Payer's number, and the third field will be the total commission amount in dollars. The system will then display the message "All Fields Are Ok, Verify Data, Print Screen And Hit PF1 To Update" at which time you should print the screen for your own records and then hit the "PF1" key to update the data. The system will then display the message "Successfully Updated".

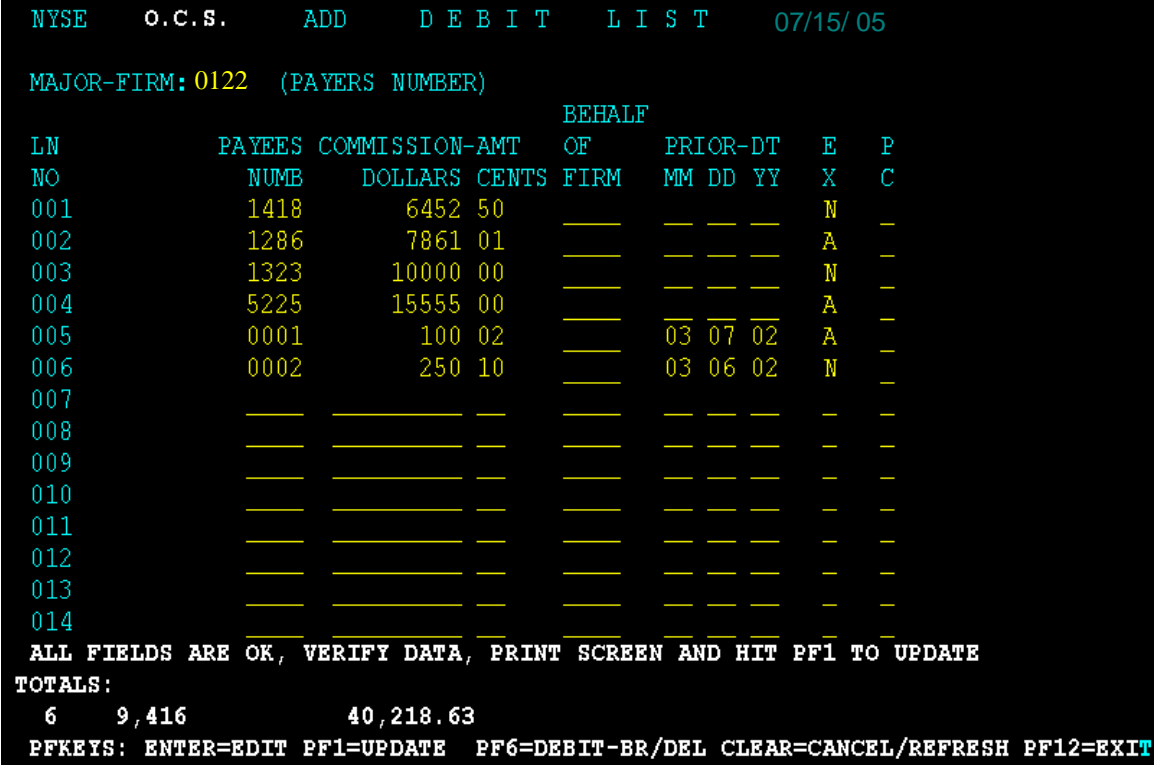

(Figure 7.1 Debit List Add Screen)

#### **Debit List/Browse**

The Debit List function also provides the ability to browse your commission billing entries from the Debit List Browse/Delete screen. Once you have chosen the "Debit List Browse/Delete" function, the screen will return only those records entered on that day by the operator identification that is logged-on to the function (i.e. YYY).

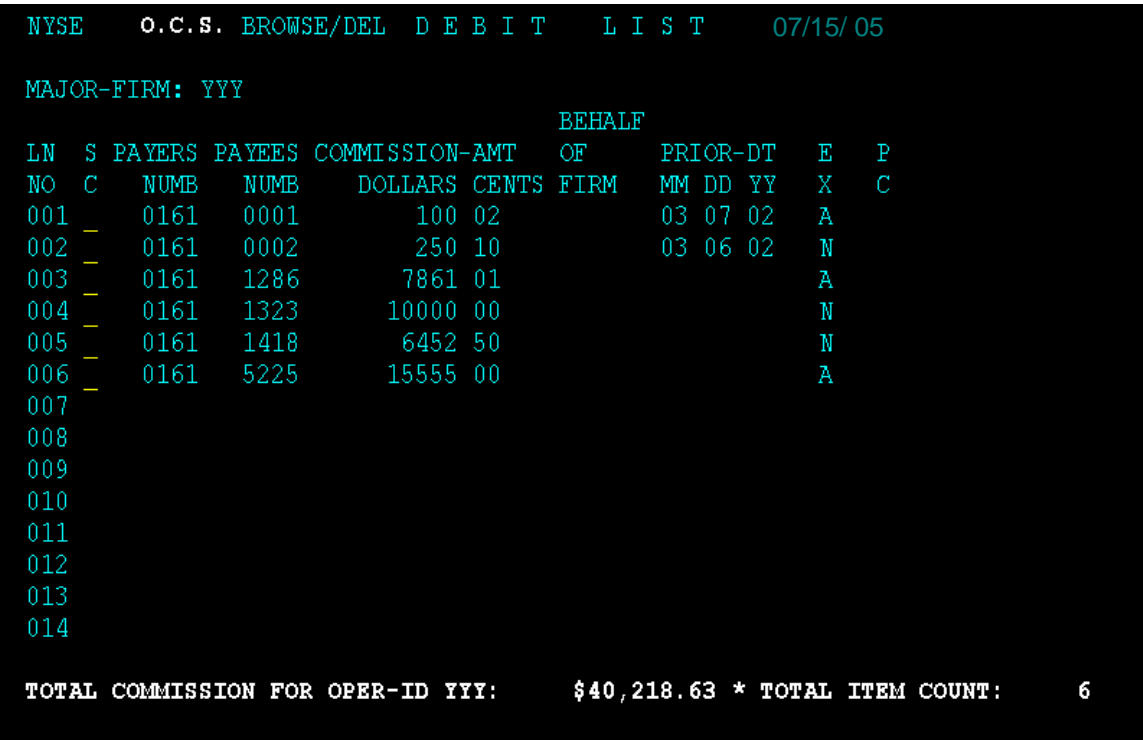

(Figure 7.2 Debit List- Brows/Delete Screen)

#### **Debit List/Delete**

In addition users have the ability to delete entries from the Debit List Browse/Delete screen. To delete an entry, you must move the cursor to the first space in the Line Number (LN) column of entry you wish to delete and enter a "D" (multiple entries can be marked with a "D" to be deleted at once) and then press the "PF1" key to update the data (see Figure: 7-2 below). The system will then delete the entire entry from the screen. (*Note: Basically to correct an invalid entry users must perform a "delete" and an "add".)*

|         |     |                 | NYSE O.C.S. BROWSE/DEL DEBIT LIST 07/15/05                                     |          |          |  |                    |          |  |   |             |  |  |
|---------|-----|-----------------|--------------------------------------------------------------------------------|----------|----------|--|--------------------|----------|--|---|-------------|--|--|
|         |     | MAJOR-FIRM: YYY |                                                                                |          |          |  |                    |          |  |   |             |  |  |
|         |     |                 |                                                                                |          |          |  | <b>BEHALF</b>      |          |  |   |             |  |  |
| LN      |     |                 | S PAYERS PAYEES COMMISSION-AMT                                                 |          |          |  | OF                 | PRIOR-DT |  | E | $\mathbf P$ |  |  |
| NO.     | -C. | <b>NUMB</b>     | <b>NUMB</b>                                                                    |          |          |  | DOLLARS CENTS FIRM | MM DD YY |  | X | C           |  |  |
| 001     |     | 0161            | 0001                                                                           |          | 100 02   |  |                    | 03 07 02 |  | Α |             |  |  |
| 002     |     | 0161            | $-0002$                                                                        |          | $250$ 10 |  |                    | 03 06 02 |  | N |             |  |  |
| 003     |     | 0161            | - 1286                                                                         |          | 7861 01  |  |                    |          |  | Α |             |  |  |
| $004$ D |     | 0161            | - 1323                                                                         |          | 10000 00 |  |                    |          |  | N |             |  |  |
| 005     |     | 0161            | 1418                                                                           | 6452 50  |          |  |                    |          |  | N |             |  |  |
| 006     |     | 0161            | 5225                                                                           | 15555 00 |          |  |                    |          |  | Α |             |  |  |
| 007     |     |                 |                                                                                |          |          |  |                    |          |  |   |             |  |  |
| 008     |     |                 |                                                                                |          |          |  |                    |          |  |   |             |  |  |
| 009     |     |                 |                                                                                |          |          |  |                    |          |  |   |             |  |  |
| 010     |     |                 |                                                                                |          |          |  |                    |          |  |   |             |  |  |
| 011     |     |                 |                                                                                |          |          |  |                    |          |  |   |             |  |  |
| 012     |     |                 |                                                                                |          |          |  |                    |          |  |   |             |  |  |
| 013     |     |                 |                                                                                |          |          |  |                    |          |  |   |             |  |  |
| 014     |     |                 |                                                                                |          |          |  |                    |          |  |   |             |  |  |
|         |     |                 | ALL FIELDS OK: CONFIRM DELETE, PRINT SCREEN, PRESS PF1 TO DELETE               |          |          |  |                    |          |  |   |             |  |  |
|         |     |                 |                                                                                |          |          |  |                    |          |  |   |             |  |  |
|         |     |                 |                                                                                |          |          |  |                    |          |  |   |             |  |  |
|         |     |                 | PF1=UPDATE PF6=DEBIT-ADD PF7=BKW PF8=FWD PF9=COMM-SUM 12=EXIT CLEAR=CAN/REFRSH |          |          |  |                    |          |  |   |             |  |  |

(Figure 7.2.1 Debit List- Brows/Delete Screen-Delete Function)

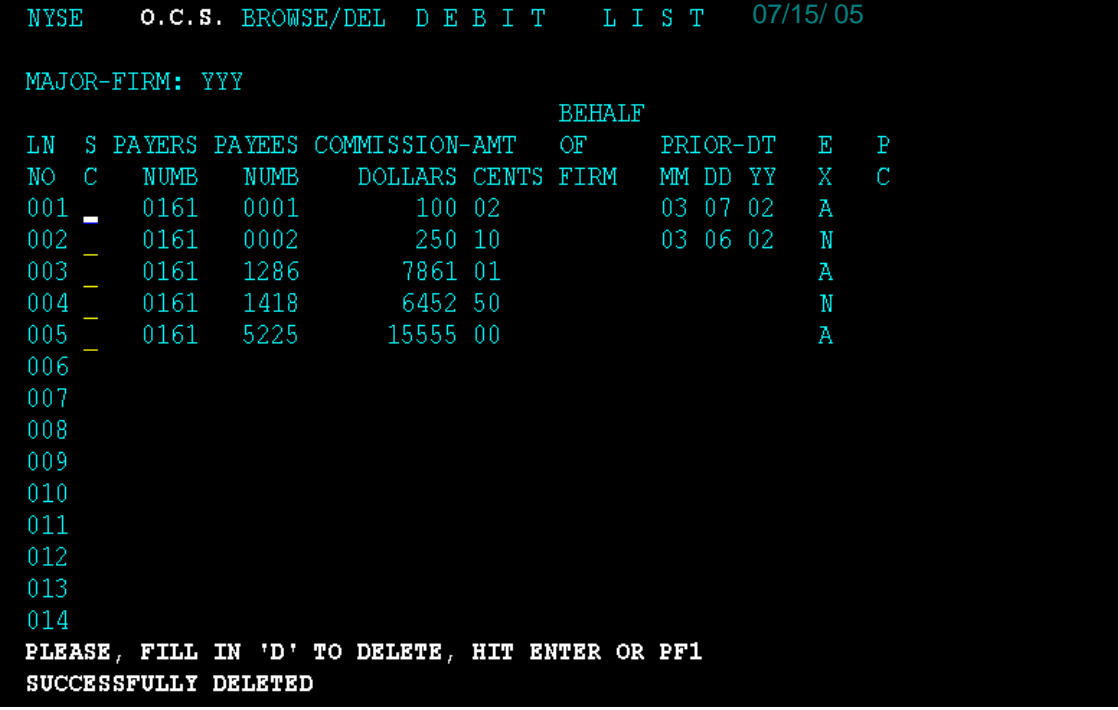

Once an item is successfully deleted it will no longer be displayed.

(Figure 7.2.2 Debit List Browse/Delete - Deleting Entry Successfully Completed)

The National Securities Clearing Corp. (NSCC) issues a monthly statement before any payments are made.

Should you have any problems or questions concerning commission bill payments, contact Lou Recco at (212) 383-5708.